# **Change of Program Form**

Student Instructions for Registrar Portal Services

**Step 1:** Select the "Change of Program" option on the Registrar's "Forms" page (<u>https://registrar.lmu.edu/forms/</u>).

## Forms marked with an asterisk (\*) are part of the Registrar Portal Services online forms processing.

Application for Degree

Application for Graduate Certificate

Authorization to Release Records Information (FERPA Release)

Change of Legal Name or SSN

Change of Program\*

Step 2: Enter your myLMU credentials and click "Log In."

| <b>₩LMU</b>                                   |                               |
|-----------------------------------------------|-------------------------------|
| Authentication Page                           |                               |
|                                               |                               |
| Enter your Userr<br>Password:                 | name and                      |
| Username                                      | Password                      |
| iggy lion                                     | ••••••                        |
|                                               | Log In                        |
| Password Reset Tool                           |                               |
| Security Notice: Remember to close your brows | ser window when you are done. |

**Step 3:** You will then be redirected to Workflow's Registrar Service Portal. Please wait for the portal options to load (Note: this may take up to a minute).

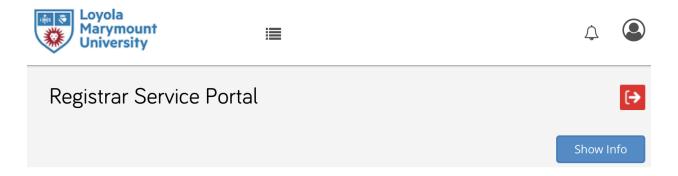

### **Registrar Service Portal**

You may select a service option below. If you already submitted a request and would like to know it's status, click here to access your workflow dashboard. For information on how to configure your dashboard, click here to review an article on the subject provided by our service provider, Mitratech.

LMU Office of the Registrar is available via phone (310.338.2740) and email (registrar@lmu.edu) between the hours of 8:00 a.m. and 5:00 p.m., Pacific Daylight Time, Monday through Friday.

Service options are loading. Please wait... \*

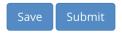

**Step 4:** Once the page loads, select "Change of Program" from the "Registrar Service" dropdown menu. Then, click "Submit."

| Registrar Service Portal | [→        |
|--------------------------|-----------|
|                          | Show Info |
|                          |           |

#### **Registrar Service Portal**

You may select a service option below. If you already submitted a request and would like to know it's status, click here to access your workflow dashboard. For information on how to configure your dashboard, click here to review an article on the subject provided by our service provider, Mitratech.

LMU Office of the Registrar is available via phone (310.338.2740) and email (registrar@lmu.edu) between the hours of 8:00 a.m. and 5:00 p.m., Pacific Daylight Time, Monday through Friday.

| Registrar Service *    |   |       |           |
|------------------------|---|-------|-----------|
| Select one             | - |       |           |
| This field is required |   |       |           |
|                        |   | Cours | Culturait |
|                        |   | Save  | Submit    |

**Step 5:** You will then be prompted to continue through the Registrar Service Portal. Select the blue "here" link to proceed.

Change of Academic Program

The Change of Academic Program must be initiated through the Registrar Portal - Change of Academic Program. To initiate the Change of Academic program process, click here.

This field is required
Save Submit

Step 6: You will be redirected to the Change of Academic Program page. Please wait for the form to load (Note: this may take up to a minute).

| Change of Academic Progra | m |
|---------------------------|---|
|---------------------------|---|

#### **Registrar Service Portal - Change of Academic Program**

Once your academic information has loaded, you may select the program change type below. If you already submitted a change of program request and would like to know its status, click here to access your workflow dashboard. For information on how to configure your dashboard, click here to review an article on the subject provided by our service provider, Mitratech.

LMU Office of the Registrar is available via phone (310.338.2740) and email (registrar@lmu.edu) between the hours of 8:00 a.m. and 5:00 p.m., Pacific Daylight Time, Monday through Friday.

Your academic information is loading. Please wait... \*

Step 7: Once the page loads, your name, class standing, and University ID should auto-fill. Scroll to the bottom to view your current majors and minors. Select the "Which program do you wish to Current Academic Program Information

change?" dropdown menu.

| ВА                          |                   |
|-----------------------------|-------------------|
| Major One                   | Concentration One |
| Urban Studies               |                   |
| Concentration Two           | Major Two         |
|                             | Sociology         |
| Concentration One           | Concentration Two |
|                             |                   |
| Minor One                   | Minor Two         |
| Theology                    |                   |
| Minor Three                 |                   |
|                             |                   |
| Which program do you wish t | to change? *      |
| Select one                  | ·                 |

Show Info

**Step 8:** Select which option applies to the action you wish to take. (Note: all options have the same next set of steps).

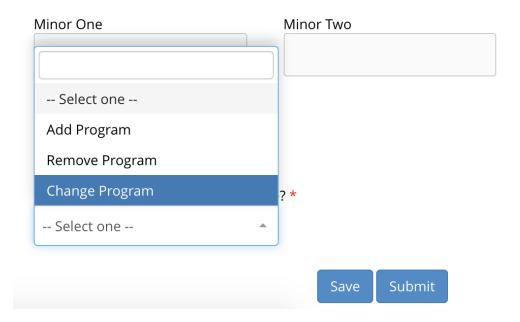

**Step 9:** Select which type of program you wish to add/remove/change.

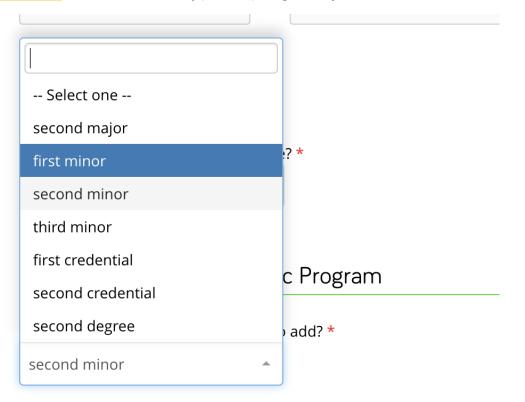

#### Which program do you want to add as your second minor? \*

-- Select one --

**Step 10:** Repeat and select which additional program(s) you wish to add/remove/change. If applicable, add an explanation and/or any supporting documents.

| Which type of program do you wan    | t to add? *             |
|-------------------------------------|-------------------------|
| second minor                        | •                       |
| Which program do you want to add    | as your second minor? * |
| Art History (ARHS)                  | •                       |
| Provide a detailed explanation belo | W                       |
|                                     |                         |
|                                     |                         |
|                                     |                         |

Attach any documents needed to support your petition

Select files...

### Step 11: Sign the document and click submit.

By signing below, I request to make a change to my academic program. Once processed, I understand that I may not rescind the request.

| Student Signature *        | >                |              |        |  |
|----------------------------|------------------|--------------|--------|--|
| Signer's Name              | <u>Type</u> Draw | Upload Clear |        |  |
| Request Date<br>06/15/2021 |                  | Save         | Submit |  |